## **Resolving Printing Errors**

Alberta

1. Click on "Search" icon.

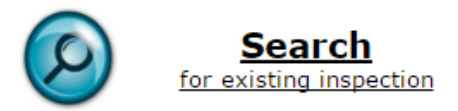

- 2. Find the inspection you want to change or update.
- 3. Click the "Open" link to view the inspection.

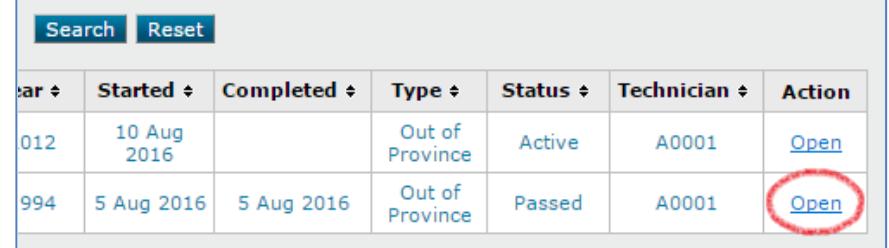

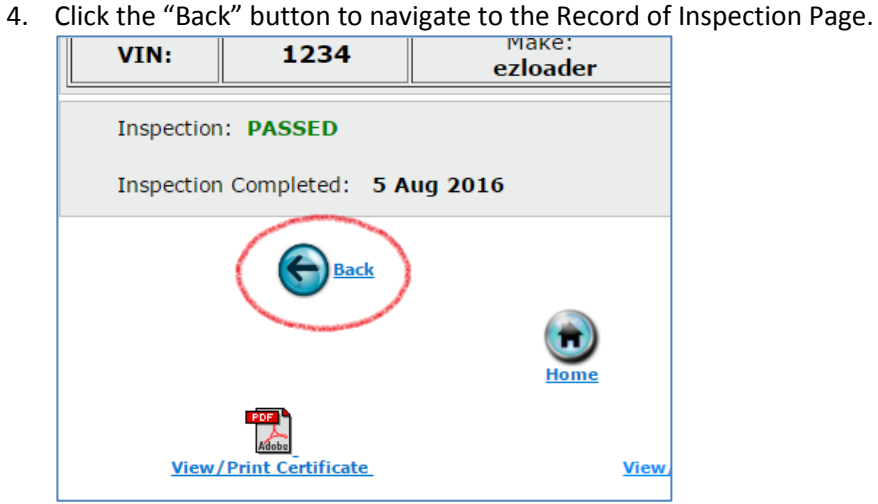

5. Add a period (".") to any note field.

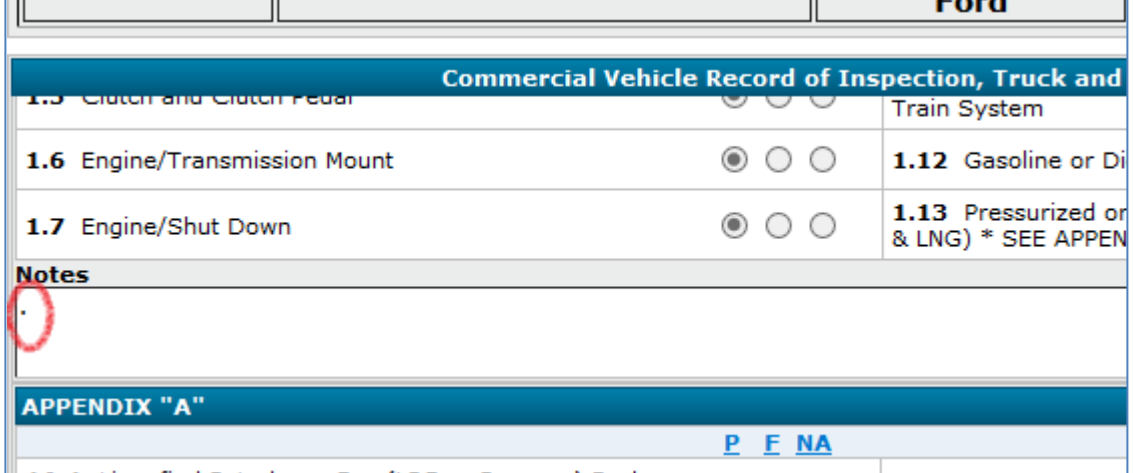

6. Click the "Next" button to get back to the final page.

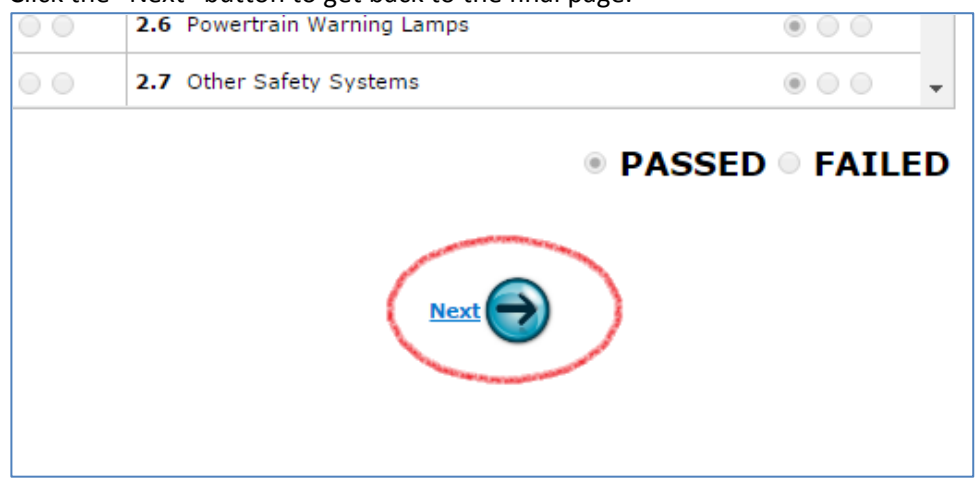

7. Enter "Regenerated Certificate" in the 'Comments' and then click the "Confirm & Regenerate" icon.

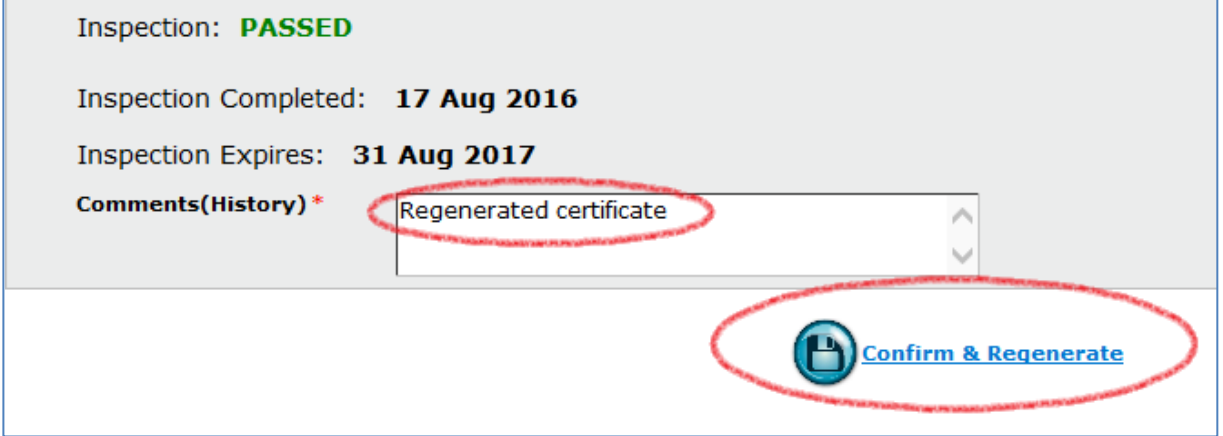

8. A new inspection certificate and record of inspection will be generated. NOTE—They will appear aboce the blue 'History' bar. If you still have problems opening and printing the inspection documents, please email our office a[t trans.efacility@gov.ab.ca](mailto:trans.efacility@gov.ab.ca) or call us at 780-427-8901, toll free within Alberta by first dialing 310-0000.

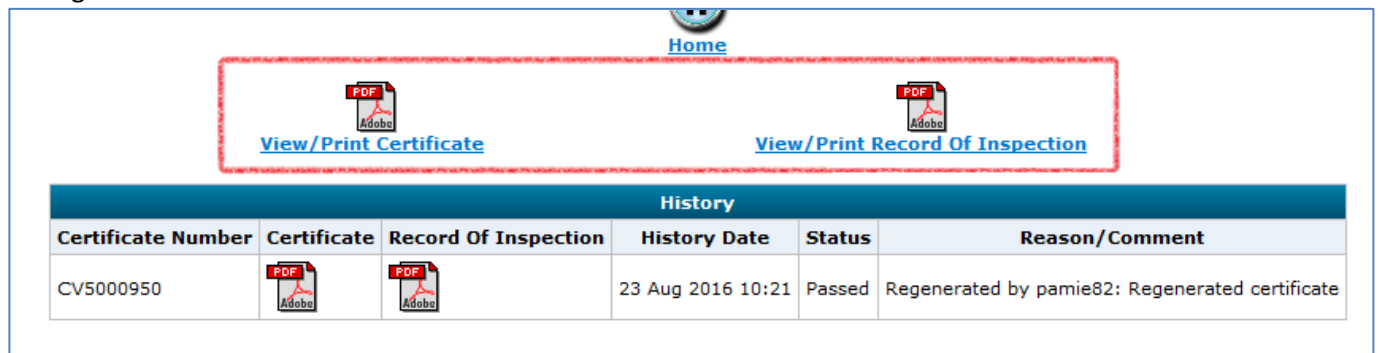